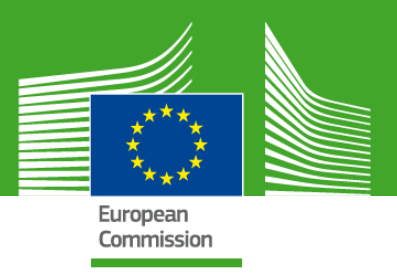

# **Paraiškų teikimo finansavimo ir konkursų portale gairės**

# Žemės ūkio produktų pardavimo skatinimas (AGRIP)

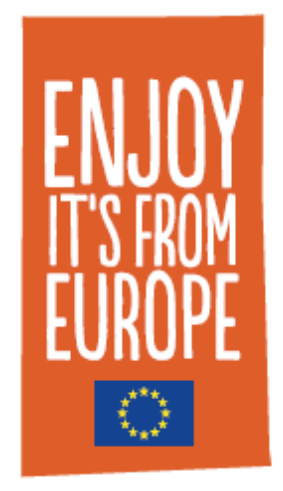

2022 m. sausio mėn.

Pranešimas

Šio dokumento tikslas – pateikti rekomendacijas potencialiems pareiškėjams dėl bendro žemės ūkio produktų informacijos ir pardavimo skatinimo priemonių finansavimo.

Bendresnę informaciją apie ES pasiūlymų teikimą ir vertinimą galite rasti internetiniame vadove:

[https://ec.europa.eu/info/funding-tenders/opportunities/docs/2021-](https://ec.europa.eu/info/funding-tenders/opportunities/docs/2021-2027/common/guidance/om_en.pdf) [2027/common/guidance/om\\_en.pdf](https://ec.europa.eu/info/funding-tenders/opportunities/docs/2021-2027/common/guidance/om_en.pdf)

Faktinės žiniatinklio formos ir šablonai, pateikiami internetinėje pasiūlymų teikimo sistemoje (finansavimo ir konkurso galimybių portale), gali skirtis nuo šiame vadove pateiktų pavyzdžių.

Jei turite pasiūlymų ar komentarų, kaip patobulinti šį vadovą, atsiųskite el. laišką pagalbos tarnybai adresu [REA-AGRI-GRANTS@ec.europa.eu.](mailto:REA-AGRI-GRANTS@ec.europa.eu)

#### <span id="page-1-0"></span>**ĮŽANGA**

Šios gairės yra skirtos padėti jums pateikti internetines paraiškas pagal informacijos apie žemės ūkio produktus vidaus rinkoje ir trečiosiose šalyse bei jų pardavimo skatinimo programas.

Techninę pagalbą teikiant pasiūlymą ir atsakymus į klausimus, kylančius dėl šio proceso, galite rasti ES finansavimo ir konkursų **internetiniame vadove**.

Kilus daugiau klausimų, informacijos taip pat galite ieškoti čia:

- Informacija apie tai, kaip registruotis, ar susiję klausimai: atsakymų ieškokite finansavimo ir konkursų galimybių portale: [https://ec.europa.eu/info/funding](https://ec.europa.eu/info/funding-tenders/opportunities/portal/screen/home)[tenders/opportunities/portal/screen/home](https://ec.europa.eu/info/funding-tenders/opportunities/portal/screen/home)
- IT pagalbos tarnyba: užklausas reikia pateikti pagalbos puslapyje adresu: [https://ec.europa.eu/info/funding](https://ec.europa.eu/info/funding-tenders/opportunities/portal/screen/support/support)[tenders/opportunities/portal/screen/support/support](https://ec.europa.eu/info/funding-tenders/opportunities/portal/screen/support/support)

**Kreipkitės į pagalbos tarnybą tik po to, kai jau būsite atlikę informacijos paiešką jums pateiktuose dokumentuose.**

# **TURINYS**

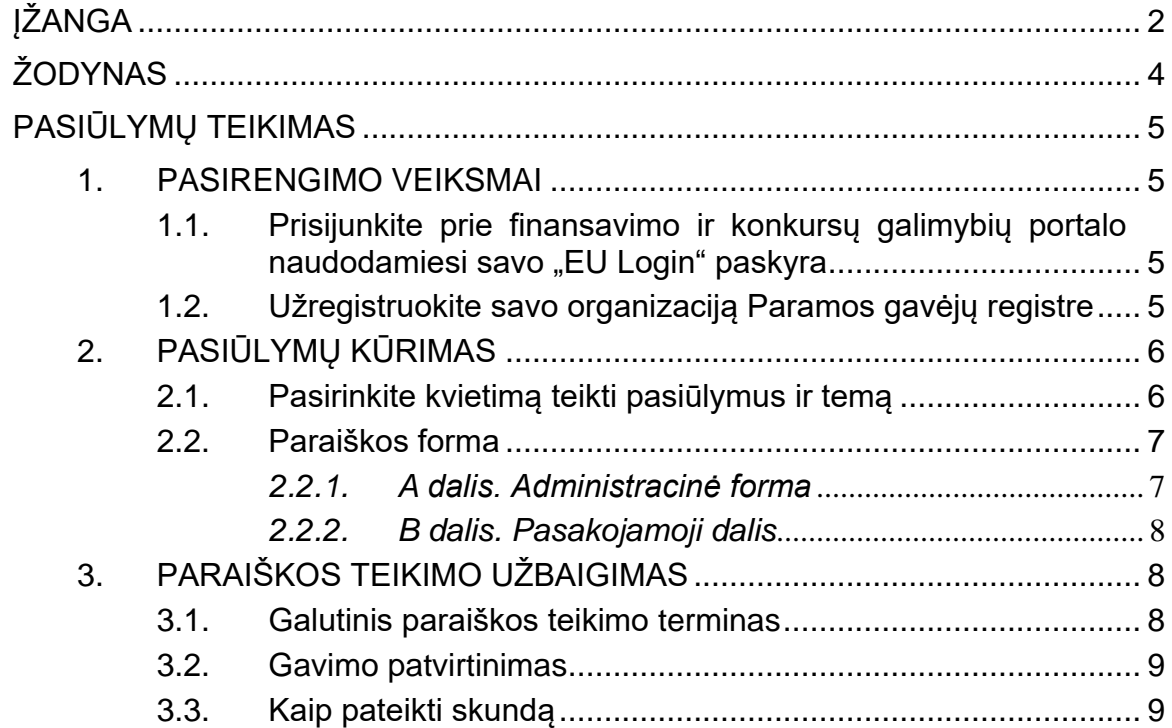

# <span id="page-3-0"></span>**ŽODYNAS**

**Finansavimo ir konkursų galimybių portalas (FTP)** yra svetainė, kurioje talpinama informacija apie programos "Europos horizontas" ir kitų Europos programų, įskaitant Žemės ūkio produktų pardavimo skatinimo programą, finansavimą.

**"EU Login"** yra Europos Komisijos tapatumo nustatymo paslauga (ECAS). Tai sistema, skirta prisijungti prie daugybės svetainių ir internetinių paslaugų, kurias valdo Europos Komisija.

**Paramos gavėjų registras** yra Europos Komisijos internetinis paramos gavėjų, dalyvaujančių Žemės ūkio produktų pirkimo skatinimo ir kitose Sąjungos programose, registras.

**Dalyvio identifikavimo kodas (PIC numeris)** yra 9 skaitmenų kodas, gaunamas baigus registruoti subjektą internetu.

# <span id="page-4-0"></span>**PASIŪLYMŲ TEIKIMAS**

Elektroninės pateikimo sistemos, kuri iš pradžių buvo sukurta programos "Europos horizontas" mokslinių tyrimų programoms, naudojimas teiks naudos kvietimams teikti pasiūlymus dėl informacijos ir pardavimo skatinimo priemonių.

**Paraišką pateikti galima tik internetu per finansavimo ir konkursų galimybių portalo elektroninę paraiškų teikimo paslaugą ir iki galutinio kvietimų teikimo termino.**

Nuorodą į elektroninę paraiškų teikimo sistemą galite rasti čia: https://ec.europa.eu/info/funding-

tenders/opportunities/portal/screen/programmes/agrip

**Jei turite klausimų apie internetinius paraiškų teikimo įrankius** (pvz., pamirštus slaptažodžius, prieigos teises ir vaidmenis, techninius pasiūlymų teikimo aspektus ir kt.), **per finansavimo ir konkursų galimybių portalo svetainę kreipkitės į šiam tikslui įsteigtą IT pagalbos tarnybą:**

[https://ec.europa.eu/info/funding](https://ec.europa.eu/info/funding-tenders/opportunities/portal/screen/support/helpdesks/contact-form)[tenders/opportunities/portal/screen/support/helpdesks/contact-form](https://ec.europa.eu/info/funding-tenders/opportunities/portal/screen/support/helpdesks/contact-form)

Atkreipkite dėmesį, kad norint naudotis internetine paraiškų teikimo sistema reikalingi minimalūs techniniai reikalavimai. Jie aprašyti čia:

[https://webgate.ec.europa.eu/funding/display/ECResearchGMS/Minimum+Technical](https://webgate.ec.europa.eu/funding/display/ECResearchGMS/Minimum+Technical+Requirements_WebForm) +Requirements WebForm (pasiekiama turint "EU login" paskyrą, žr. 1.2 skyrių).

# **1. PASIRENGIMO VEIKSMAI**

<span id="page-4-2"></span><span id="page-4-1"></span>*1.1.Prisijunkite prie finansavimo ir konkursų galimybių portalo naudodamiesi savo "EU Login" paskyra*

Norėdami naudotis elektronine paraiškų teikimo sistema, pirmiausia turite susikurti vartotojo paskyrą – vadinamąją "EU Login" paskyrą.

Norėdami tai padaryti, tiesiog užeikite į finansavimo ir konkursų galimybių portalą čia: [https://ec.europa.eu/info/funding-tenders/opportunities/portal/screen/how-to](https://ec.europa.eu/info/funding-tenders/opportunities/portal/screen/how-to-participate/how-to-participate/1/1)[participate/how-to-participate/1/1](https://ec.europa.eu/info/funding-tenders/opportunities/portal/screen/how-to-participate/how-to-participate/1/1)

Jei neturite vartotojo paskyros finansavimo ir konkursų galimybių portale: tiesiog spustelėkite "REGISTRUOTIS" (viršutiniame dešiniajame kampe šalia .PRISIJUNGTI") ir užsiregistruokite internetu.

Jei jau turite vartotojo paskyrą finansavimo ir konkursų galimybių portale: galite prisijungti (viršutiniame dešiniajame kampe spustelėję "PRISIJUNGTI") ir pradėti pildyti paraiškoje būtiną pateikti informaciją.

#### <span id="page-4-3"></span>*1.2.Užregistruokite savo organizaciją Paramos gavėjų registre*

Europos Komisija turi internetinį organizacijų, dalyvaujančių įvairiose ES programose, registrą, vadinamą Paramos gavėjų registru. Tai leidžia nuosekliai tvarkyti skirtingų organizacijų oficialius duomenis ir užkerta kelią keliems tos pačios informacijos prašymams.

Turėdami "EU Login" paskyrą, galite pereiti prie kito žingsnio, t. y. registruoti savo organizaciją, jei ji dar neužregistruota. Paramos gavėjų registro puslapyje galite patikrinti, ar jūsų organizacija jau yra registruota:

[https://ec.europa.eu/info/funding-tenders/opportunities/portal/screen/how-to](https://ec.europa.eu/info/funding-tenders/opportunities/portal/screen/how-to-participate/beneficiary-register)[participate/beneficiary-register](https://ec.europa.eu/info/funding-tenders/opportunities/portal/screen/how-to-participate/beneficiary-register)

Jei ir tik tokiu atveju, kai savo organizacijos ten nerandate, turėtumėte pradėti registracijos procesą spustelėdami "Užregistruoti savo organizaciją".

Norėdami užbaigti šį registracijos procesą, turėsite pateikti informaciją apie savo subjekto teisinį statusą.

Jums nereikia užbaigti registracijos proceso per vieną sesiją. Galite įvesti tam tikrą informaciją, ją išsaugoti ir tęsti vėliau skilties "Mano sritis" ("My area") puslapyje "Mano organizacija (-os)".

Kai jūsų registracija bus baigta, gausite **9 skaitmenų dalyvio identifikavimo kodą (PIC numerį)**. Jums reikės koordinatoriaus ir visų kitų paramos gavėjų (bet ne subrangovų) PIC numerių, kad galėtumėte užpildyti paraišką.

Organizaciją užregistravęs asmuo, vadinamas "saviregistruotoju", gali pateikti atnaujinimus ir taisymus skilties "Mano sritis" puslapyje "Mano organizacija (-os)".

**Atminkite, kad neužbaigti registracijos projektai bus automatiškai ištrinami po vienerių metų.**

#### **2. PASIŪLYMŲ KŪRIMAS**

<span id="page-5-0"></span>Pasirinkę kvietimą teikti pasiūlymus ir temą, galite pradėti kurti savo pasiūlymo projektą. Žingsnis po žingsnio instrukcijas galite rasti paspaudę šią nuorodą:

[https://webgate.ec.europa.eu/funding/display/ECResearchGMS/Step+3+Create+a+D](https://webgate.ec.europa.eu/funding/display/ECResearchGMS/Step+3+Create+a+Draft+Proposal_WebForm) [raft+Proposal\\_WebForm](https://webgate.ec.europa.eu/funding/display/ECResearchGMS/Step+3+Create+a+Draft+Proposal_WebForm)

Atkreipkite dėmesį, kad turite galimybę išsaugoti savo pasiūlymą ir grįžti prie jo vėliau. Instrukcijas, kaip tai padaryti, rasite spustelėję šią nuorodą:

[https://webgate.ec.europa.eu/funding/display/ECResearchGMS/Step+5+Edit+and+C](https://webgate.ec.europa.eu/funding/display/ECResearchGMS/Step+5+Edit+and+Complete+Proposal_WebForm) [omplete+Proposal\\_WebForm](https://webgate.ec.europa.eu/funding/display/ECResearchGMS/Step+5+Edit+and+Complete+Proposal_WebForm)

#### *2.1. Pasirinkite kvietimą teikti pasiūlymus ir temą*

<span id="page-5-1"></span>**Atkreipkite dėmesį, kad prieiga prie elektroninės paraiškų teikimo sistemos gaunama tik pasirinkus kvietimą teikti pasiūlymus ir temą.**

Kvietimus teikti pasiūlymus žemės ūkio produktų pardavimui skatinti galima rasti finansavimo ir konkursų galimybių portale adresu [https://ec.europa.eu/info/funding](https://ec.europa.eu/info/funding-tenders/opportunities/portal/screen/programmes/agrip)[tenders/opportunities/portal/screen/programmes/agrip](https://ec.europa.eu/info/funding-tenders/opportunities/portal/screen/programmes/agrip)

Išsamų aprašymą, kaip tai padaryti, rasite:

[https://webgate.ec.europa.eu/funding/display/ECResearchGMS/Steps+1+and+2+Log](https://webgate.ec.europa.eu/funding/display/ECResearchGMS/Steps+1+and+2+Logging+in+and+Selecting+a+Topic_WebForm) [ging+in+and+Selecting+a+Topic\\_WebForm](https://webgate.ec.europa.eu/funding/display/ECResearchGMS/Steps+1+and+2+Logging+in+and+Selecting+a+Topic_WebForm)

### *2.2. Paraiškos forma*

<span id="page-6-0"></span>Paraiškos forma yra sudaryta iš dviejų dalių: A ir B.

- A dalis: sudaryta iš struktūrizuotų administracinių formų su duomenimis apie dalyvius, teisines deklaracijas ir kontaktinius asmenis (iš paraiškų teikimo sistemos). Ji taip pat gali apimti keletą konkrečių klausimų apie kvietimą teikti pasiūlymus, kurie paprastai skirti programai stebėti.
- B dalis (pasakojamoji dalis): techninis projekto aprašymas su numatomomis veiklomis, darbų paketais, išlaidomis ir kt. (turi būti įkelta PDF formatu).

A dalis sugeneruojama įvedant duomenis į paraiškų teikimo sistemą; B dalį reikia paruošti iš anksto (naudojant iš sistemos atsisiųstą šabloną).

### <span id="page-6-1"></span>*2.2.1. A dalis. Administracinė forma*

A dalį sudaro reikalaujamos informacijos laukeliai, kontroliniai sąrašai ir deklaracijos, kuriuos reikia užpildyti, ir ji turi būti parengta tiesiogiai per internetinę paraiškų teikimo priemonę.

Toliau nurodytos instrukcijos yra svarbios kelių pareiškėjų pateiktoms paraiškoms. Jei tai nėra vienas tokių atvejų, nuoroda į koordinatorių taikoma vieninteliam pareiškėjui.

**Atkreipkite dėmesį, kad norint užpildyti A dalį ir kelių pareiškėjų pateiktų veiksmų atveju:**

- **už paraiškos pateikimą atsakingas koordinatorius.**
- **Visi kiti pareiškėjai (ne subrangovai) turi būti užregistruoti Paramos gavėjų registre ir jų PIC pranešti koordinatoriui.**
- **Visi kiti pareiškėjai turi būti pasitikrinę finansinį gyvybingumą čia:**  <https://ec.europa.eu/research/participants/lfv/lfvSimulation.do>
- **Koordinatorius privalo turėti kiekvienam pareiškėjui skirtą veiksmų biudžetą ir nurodyti jį formoje.**

A dalies poskyryje "Deklaracijos" taip pat yra keletas savideklaracijų, kurias koordinatorius turi pateikti spustelėdamas atitinkamus langelius. Šiomis deklaracijomis siekiama patvirtinti, kad laikomasi įvairių teisinėje sistemoje nustatytų kriterijų.

Jei pasiūlymas bus pasirinktas ES finansavimui gauti, pareiškėjai, prieš pasirašydami dotacijos sutartį, turės pasirašyti priesaikos deklaraciją dėl draudimo dalyvauti procedūroje kriterijų.

Atlikti savo finansinių galimybių patikrinimą ir pažymėti savideklaracijų langelius prašoma siekiant įspėti, kad tuo atveju, jei jūsų finansinė būklė yra silpna, išsamus paaiškinimas dėl finansavimo šaltinių, būtinų veiksmo įgyvendinimui, turi būti įtrauktas į B dalį.

#### **Toks rezultatas neturėtų sulaikyti jūsų nuo pasiūlymo pateikimo.**

Koordinatorius užkoduoja organizacijos ir visų kitų pareiškėjų PIC kodus (žr. šio vadovo 1.2 skyrių). Dalis administracinių duomenų bus automatiškai užpildyta užkodavus PIC kodą.

**Atkreipkite dėmesį, kad reikalavimus atitinka tik organizacijos, įsteigtos ES valstybėje narėje.**

Vėliau koordinatorius (arba atitinkamai deleguotas asmuo) privalės užpildyti kiekvieno pareiškėjo kontaktinius duomenis.

#### <span id="page-7-0"></span>*2.2.2. B dalis. Pasakojamoji dalis*

B dalis yra susijusi su techniniu pasiūlymo turiniu. Siekdami palengvinti jos parengimą, pareiškėjai turėtų naudoti **sistemoje pateiktą šabloną** ir laikytis konkrečių nurodymų.

**PASTABA.** Puslapiai turi būti numeruojami.

Atkreipkite dėmesį, kad šiai daliai leidžiamas ribotas puslapių skaičius: užpildytoje B dalyje turėtų būti ne daugiau kaip **70 puslapių**.

Taigi į šį limitą reikia įtraukti visas lenteles. Mažiausias leidžiamas šrifto **dydis** yra **10**.

Puslapio dydis yra A4, o visos paraštės (viršuje, apačioje, kairėje, dešinėje) turi būti bent 15 mm (neįskaitant poraščių ar antraščių).

**B dalies ir įvairių priedų šablonus galima rasti elektroninėje paraiškų teikimo sistemoje.**

**Užpildžius internetinės paraiškų teikimo formos A daliai reikalingą informaciją, galima atsisiųsti ZIP failą, kuriame yra visi šablonai.**

Nepaprastai svarbu, kad po atitinkama antrašte įkeltumėte prašomą dokumentą **tinkamu formatu** (**PDF**). Dėl šio proceso metu padarytų klaidų gali būti pateiktas neužbaigtas pasiūlymas ir gali kilti pavojus visai jūsų paraiškai.

**Todėl prieš baigdami paraiškų teikimo procedūrą arba atsijungdami, dar kartą patikrinkite, ar jūsų priedai yra PDF formato ir ar dokumentų turinys atitinka internetiniame paraiškų teikimo įrankyje pateiktas antraštes.**

Jūsų pareiga yra sėkmingai įkelti tinkamus dokumentus.

**Atkreipkite dėmesį, kad kiekvienam iš reikalaujamų priedų galima įkelti tik vieną PDF dokumentą.**

**Dėl to tam tikriems priedams pareiškėjas (-ai) turi sugeneruoti vieną PDF dokumentą.**

**Tai taip pat taikoma projektams, kuriuose dalyvauja keli pareiškėjai. Reikėtų surinkti atitinkamą informaciją apie visus pareiškėjus, kad kiekvienas priedas būtų sudarytas iš vieno dokumento.**

# <span id="page-7-1"></span>**3. PARAIŠKOS TEIKIMO UŽBAIGIMAS**

#### *3.1. Galutinis paraiškos teikimo terminas*

<span id="page-7-2"></span>**Galutinis paraiškos teikimo terminas** nurodomas kvietime teikti pasiūlymus.

**Elektroninė paraiškų teikimo sistema suteikia galimybę pakeisti ir (arba) atnaujinti pasiūlymą bet kuriuo metu iki galutinio paraiškos teikimo termino.**

**Norėdami peržiūrėti ir (arba) pakeisti pateiktą pasiūlymą, eikite į puslapį "Mano pasiūlymai" finansavimo ir konkursų galimybių portale.**

**Kol kvietimas teikti pasiūlymus nebus uždarytas, ankstesnioji versija bus pakeista naujausiai pateikta versija.**

Pasibaigus galutiniam paraiškų teikimo terminui, pakeitimai ar papildymai nebegalimi.

#### **Labai svarbu nelaukti pačios paskutinės pasiūlymo pateikimo termino dienos.**

**Tai žymiai padidins paskutinės minutės problemų, stabdančių jūsų paraiškos teikimą, riziką.**

Jums pateikiant pasiūlymą, elektroninėje paraiškų teikimo sistemoje bus atliekami pagrindiniai patikrinimai: pasiūlymo išsamumas, vidinių duomenų nuoseklumas, kompiuterių virusai, failų tipai, dydžio apribojimai ir kt.

Jei praleisite kvietimo teikti pasiūlymus galutinį terminą, sistema nepaisys jūsų pasiūlymo ir jis nebus laikomas pateiktu.

**Nesiųskite pasiūlymo paštu ar el. paštu vykdomajai agentūrai, nes galioja tik elektroninėje paraiškų teikimo sistemoje pateiktos paraiškos.**

#### *3.2. Gavimo patvirtinimas*

<span id="page-8-0"></span>Paraiškos pateikimo data ir laikas bus įrašomi automatiškai, o koordinatoriui el. paštu bus išsiųstas gavimo patvirtinimas.

**Jei negaunate el. laiško su gavimo patvirtinimu, reiškia, kad pasiūlymas NEBUVO pateiktas.**

**Tokiu atveju galite kreiptis į IT pagalbos tarnybą.**

#### *3.3. Kaip pateikti skundą*

<span id="page-8-1"></span>Jei manote, kad paraiškos pateikti nepavyko dėl elektroninės paraiškų teikimo sistemos gedimo, **per 4 kalendorines dienas** galite pateikti skundą per IT pagalbos tarnybą finansavimo ir konkursų galimybių portale, paaiškindami aplinkybes ir pridėdami pasiūlymo kopiją. Informaciją apie galimybę pateikti skundą dėl kitų paraiškos aspektų skaitykite dokumentuose, kuriuos gaunate per elektroninių mainų sistema (žr. finansavimo ir konkurso galimybių portalo skyrių "Mano sritis").